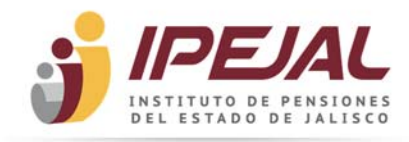

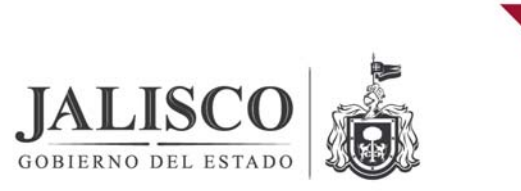

# **Manual de ayuda para consultar la nómina de empleados del Instituto de Pensiones del Estado de Jalisco**

Por medio de la presente guía, le proporcionamos una serie de consejos para orientarlo al uso de esta herramienta, de manera que usted pueda encontrar la información que busca de forma rápida y sencilla. Mediante esta guía podrá, entre otras funciones:

- $\checkmark$  Consultar información relativa a la nómina de cualquier servidor público de esta Institución.
- $\checkmark$  Identificar sueldos por nombramiento.

De acuerdo a los siguientes criterios:

- $\triangleright$  Beneficiario (nombre del empleado)
- $\triangleright$  Área o Dirección a la que se encuentra adscrito
- $\triangleright$  Puesto que desempeña
- $\triangleright$  Período de pago
- $\triangleright$  Concepto de pago (sueldo, vales de despensa, aguinaldo, etc.)
- $\triangleright$  Monto del sueldo o percepción

Estos criterios de búsqueda son combinables.

### **BÚSQUEDA POR BENEFICIARIO.**

Introduzca el nombre del empleado a consultar en el formato:

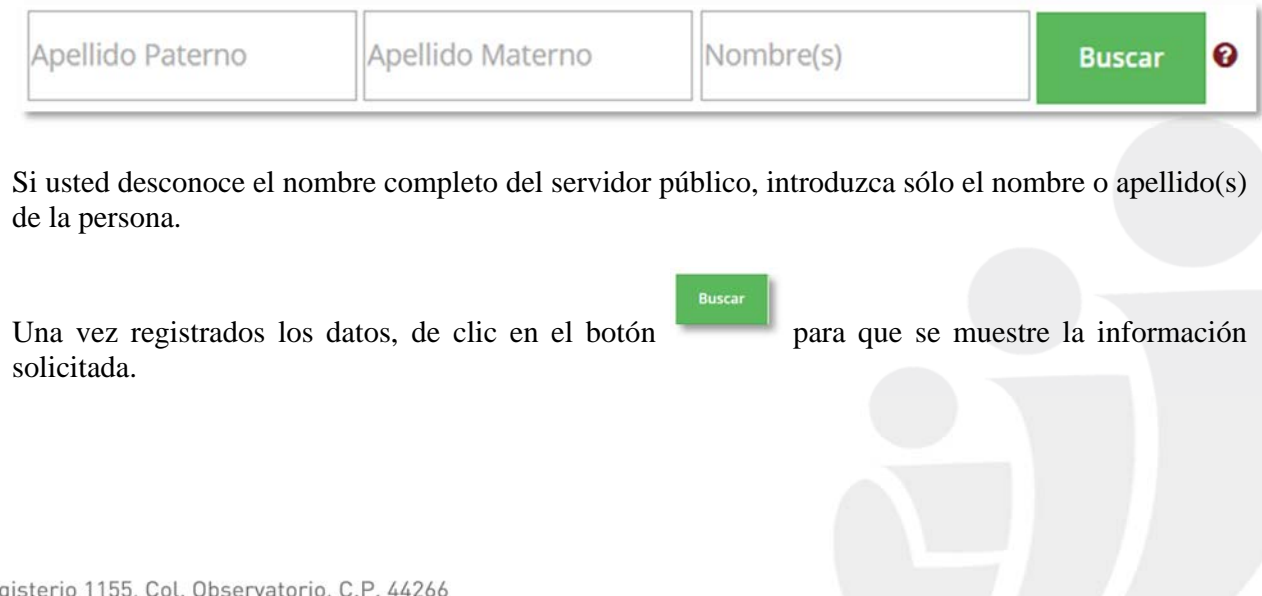

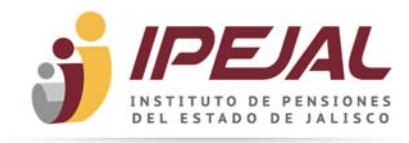

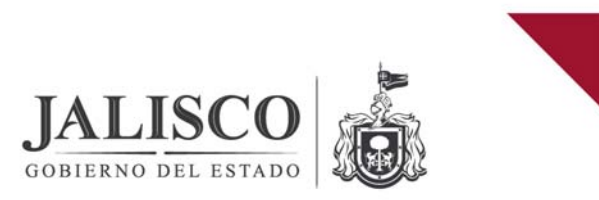

## **BÚSQUEDA POR ÁREA.**

Seleccione el Área o Dirección a consultar de la lista disponible en el formato, el sistema le mostrará la relación de los empleados adscritos al Área o Dirección seleccionada:

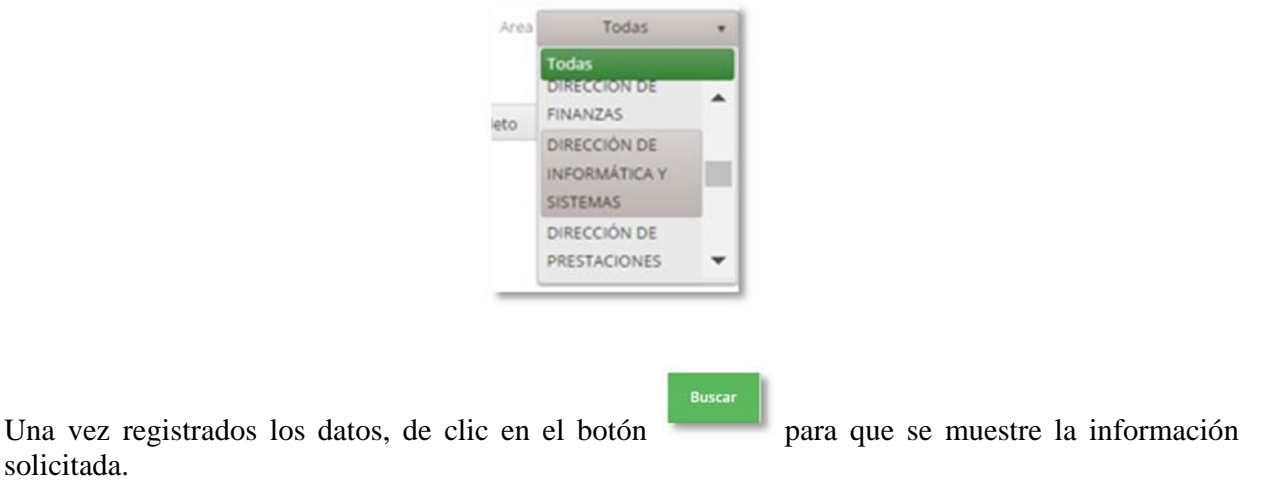

## **BÚSQUEDA POR PUESTO.**

solicitada.

Seleccione el puesto del empleado a consultar de la lista disponible en el formato, el sistema le mostrará una relación:

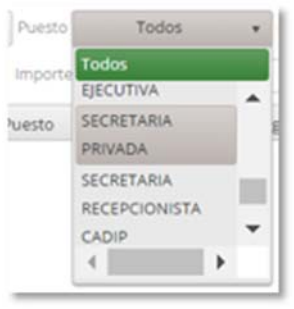

Una vez seleccionado, de clic en el botón para que despliegue la lista de empleados asignados a este puesto y el sueldo que perciben.

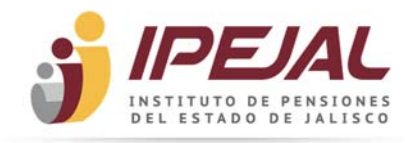

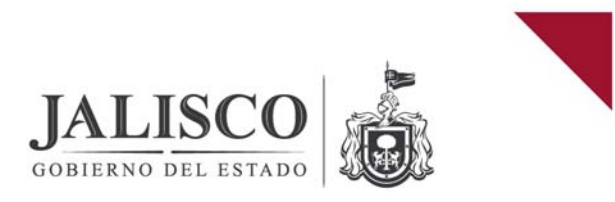

# **BÚSQUEDA POR PERÍODO.**

A través de esta consulta usted podrá identificar la cantidad percibida por un servidor público de acuerdo a la opción que usted elija, por período determinado o general. (A partir de marzo 2007):

Seleccione año, mes y/o quincena a consultar, o la opción todos.

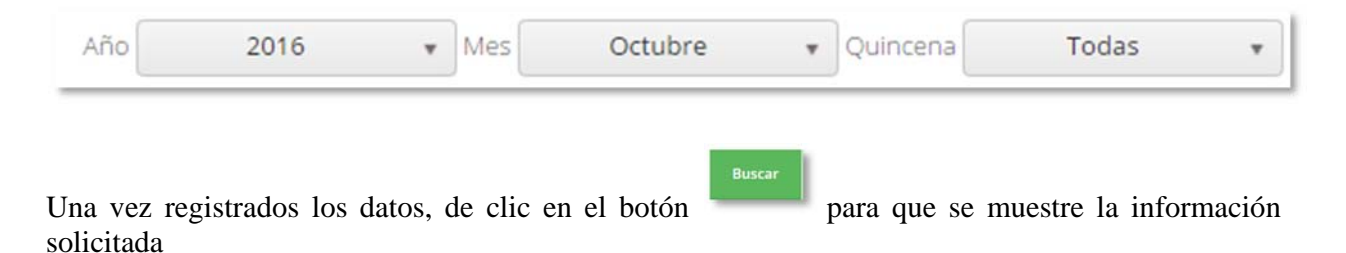

#### **BÚSQUEDA POR CONCEPTO DE PAGO.**

A través de esta opción usted podrá identificar todos los conceptos de pago percibidos por el servidor público.

Una vez seleccionado el período deseado, elija el concepto de pago o la opción todos.

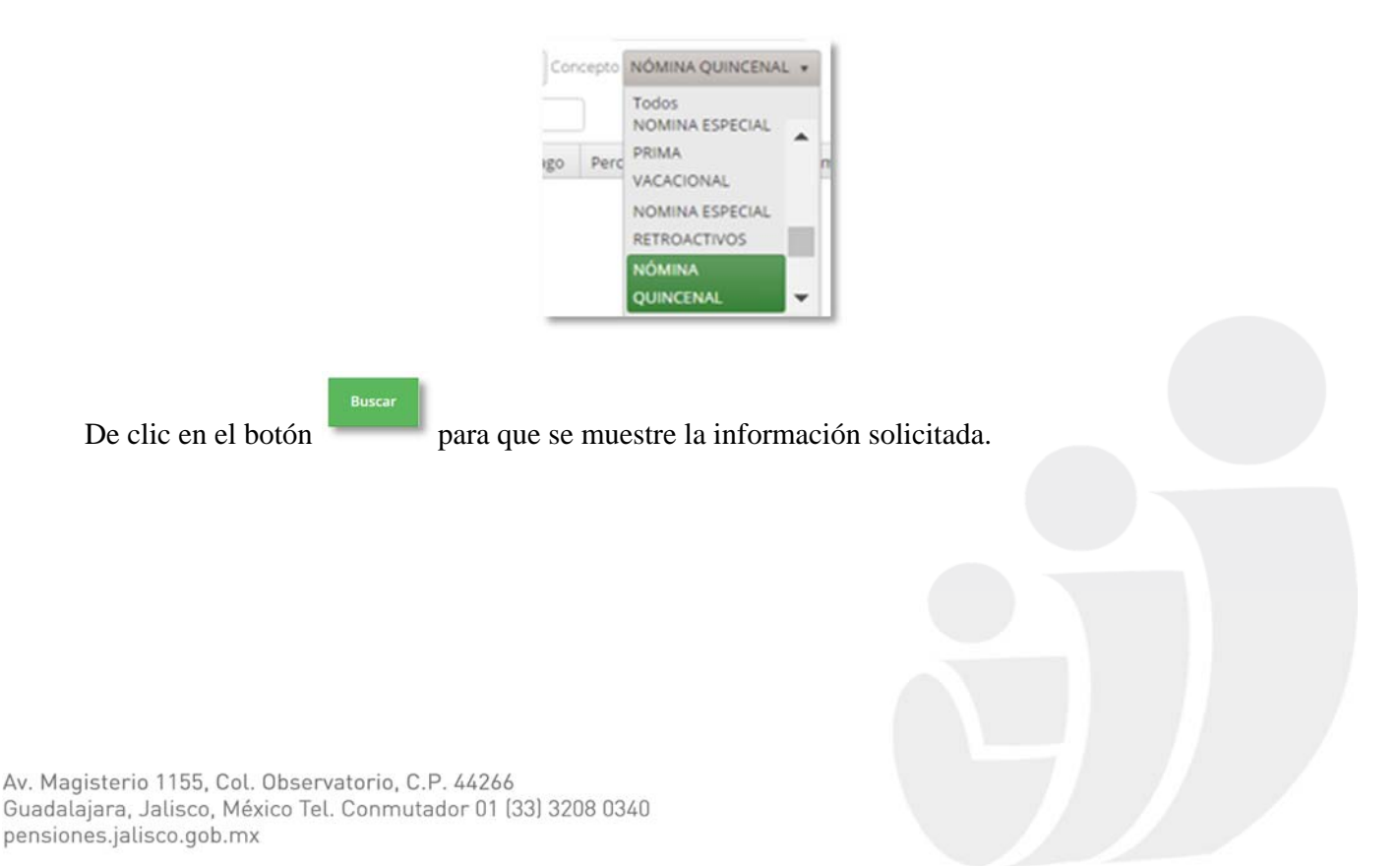

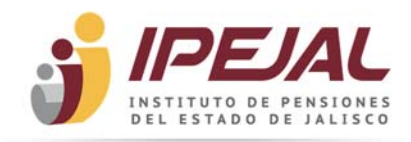

solicitada.

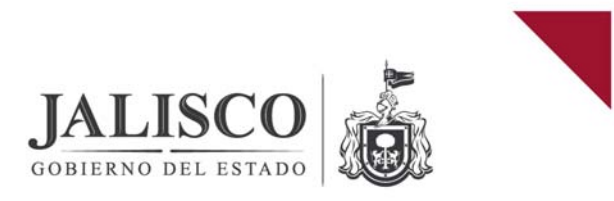

## **BÚSQUEDA POR PERCEPCIÓN.**

A través de esta opción usted podrá identificar por rangos determinados las cantidades percibidas por los empleados.

Registre la cantidad mínima y/o máxima (sólo números) a consultar en el formato:

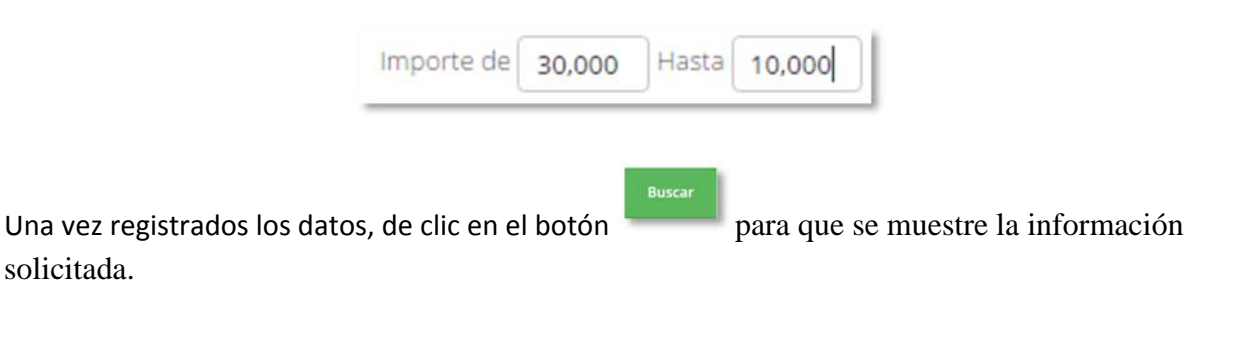

#### **INFORMACIÓN SOBRE EL DETALLE DEL RECIBO DE NÓMINA**

Imprimir Para consultar a detalle el recibo de nómina haga clic sobre el icono que se encuentra al lado derecho de la lista que le proporciono la aplicación.

#### **¿CÓMO ORDENAR LA INFORMACIÓN DE LAS COLUMNAS?**

Las columnas de nombre, área, puesto y concepto de pago, podrá ordenarse alfabéticamente, en forma ascendente o descendente (a-z, z-a), dando clic sobre el encabezado de la columna.

Las columnas de quincena, percepción, deducción e importe neto, podrán ordenarse de forma ascendente o descendente, dando clic sobre el encabezado de la columna.

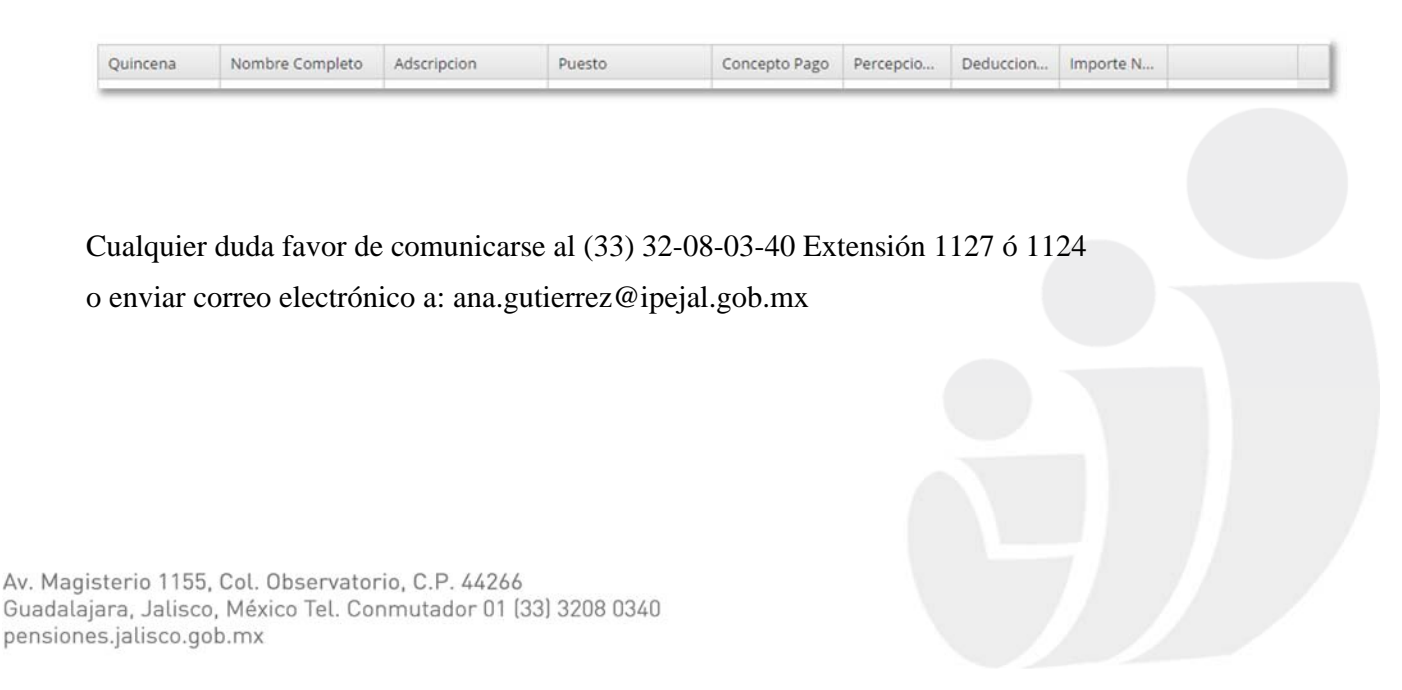